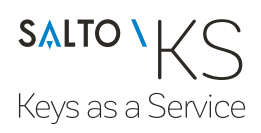

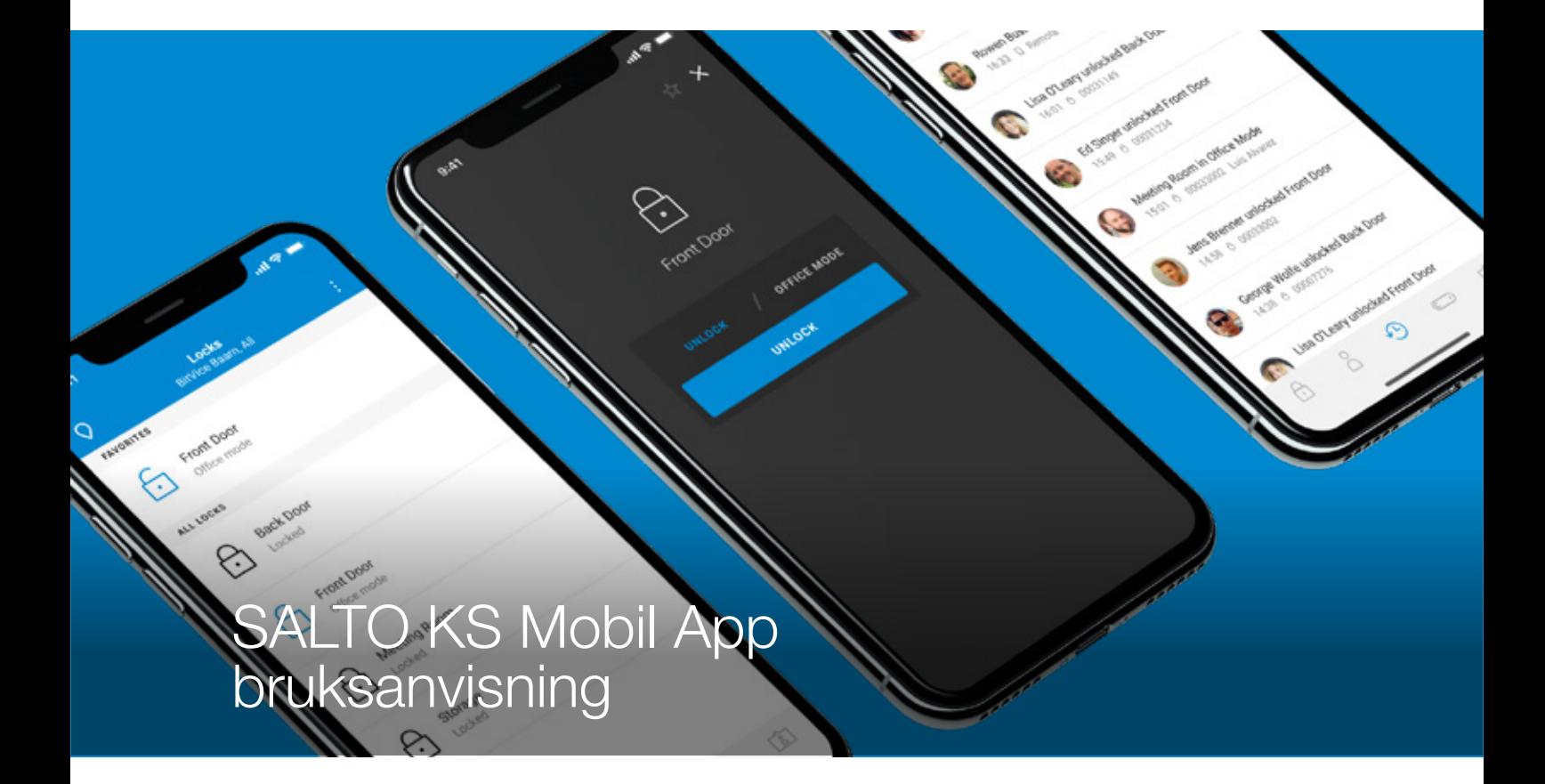

Denne håndboken er et grunnleggende oppsalgsverk for å betjene SALTO KS mobilapplikasjon for iOS og Android.

**Clay** A SALTO GROUP COMPANY

SALTOKS-20190221-MobilAppbrukermanual

# Introduksjon

## Takk for at du bruker SALTO KS!

Denne håndboken er et grunnleggende oppslagsverk for å betjene SALTO KS mobilapplikasjonen for iOS og Android. Vennligst bruk denne håndboken når all maskinvare er installert og konfigurert, og klar til bruk. Dette dokumentet vil hjelpe deg med de grunnleggende funksjonene til mobilappene, og håpet er at du da har noen nødvendige kunnskaper om SALTO KS og det er terminologi.

Håndboken gir ikke underliggende opplysninger om hvordan hvert enkelt KS utstyr fungerer. Noen referanser til webgrensesnittet vil bli gjort for å få bedre forståelse for konfigurasjonen av visse funksjoner.

## INNHOLD:

- Ordliste
- Mobil app oversikt
- Viktige mobil app handlinger
	- Logge inn
	- Aktivere IQ (1.0)
	- Konfigurere IQ (2.0)
	- Fjernåpning/Kontor modus
	- Mobilnøkkel
	- Blokkere/åpne for personer
	- Endre din PINkode
	- Aktivere en ekstra enhet
	- Få nye kode

## **Ordliste**

En kort oversikt over SALTO KS-terminologien:

#### IQ

 IQ er "hjernen" som kommuniserer med alle repeatere, låser og skyen. Alle fjernkommandoer og adgangsgrupper sendes til IQen, som sender kommandoen til låsen. Når en bruker presenterer en tag til en lås så kontrollerer låsen adgangen med IQen. IQen er derfor betraktet som "hjernen" av SALTO KS-teknologien. Det finnes to typer IQ:

IQ 1.0, som er koblet til skyen via 2G. Denne IQen må først legges til via web-appen, og deretter aktiveres i mobilappen.

Aktivering av IQ, se 'aktivere IQ (1.0)'.

IQ 2.0, som har flere tilkoblingstyper (M2M-pinne, Ethernet og WiFi). Denne IQ kan konfigureres for å koble til Internett direkte via KS-appene, og deretter legges til nettstedet ditt på web-appen.

Konfigurere IQ, se 'konfigurere IQ (2.0)'.

#### LÅSALTERNATIVER

Låsealternativer er hva det handler om i SALTO KS: Låsene gir tilgang til dine ansatte, kunder eller gjester. SALTO-låsene er koblet til en repeater eller IQ, slik at de kan kontrollere brukerens adgang og slippe dem inn, eller ikke. Generelt tilbyr SALTO tre typer låser som passer til hvilken som helst dør og enhver situasjon: langskilt (med håndtak), sylindere (GEO) og vegglesere (eksternt montert enhet).

#### TAGS

Tag er den minste komponenten av SALTO KS-maskinvarefamilien. Den inneholder den sikreste RFID-brikken på markedet, noe som betyr at Tag ID ikke kan kopieres under noen omstendigheter.

## MOBILKØKKEL

Den virtuelle versjonen av din fysiske tag, som gjør det mulig for telefonen å låse opp en SALTO-lås. Med Bluetooth-teknologi overfører telefonen din en digital nøkkel direkte til låsen.

#### REPEATERE

Repeater gjør at avstanden mellom IQ og de elektroniske låsene kan forlenges. De videresender bare signaler mellom en lås og IQ, for til slutt er det fortsatt IQ som bestemmer tilgangen.

#### WEB APP

Webapplikasjonen tilbyr alle fordelene ved en moderne sky løsning. Tilgjengelig via nettleseren din og optimalisert for større skjermer - gir deg full kontroll over din SALTO KS plattform. Fra dette utvidede grensesnittet kan du administrere alt i detalj, for eksempel personer og deres tillatelser, adgang og varsler.

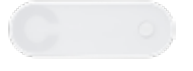

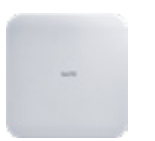

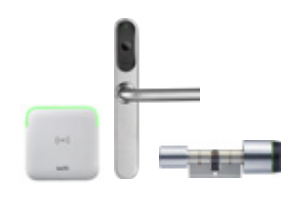

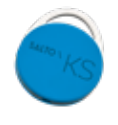

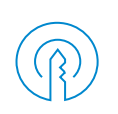

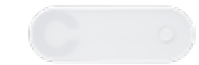

#### MOBIL APP

Mobilappen, tilgjengelig for iOS og Android, lar deg administrere tilgang på farten. Når all tilgang er gitt via web-appen, følg alle hendelser og utfør eksterne åpninger herfra.

#### Last ned iOS app

https://itunes.apple.com/us/app/salto-ks/id620313998?mt=8

Last ned Android app https://play.google.com/store/apps/details?id=nl.moboa.myclay&hl=en

#### KONTOR MODUSER

Kontormodus er den tilstanden en lås er i når den er permanent ulåst. Dette gjør at noen kan gå inn i låsen uten å presentere en gyldig tag og / eller mobilnøkkel. Med flere typer Kontor-modus tilgjengelig i SALTO KS, kan du tilby god sikkerhet og fleksibilitet for alle nettsteder.

#### 'Vanlig' Kontor modus (KM)

Dette er en kontinuerlig tilstand hvor låsen er ulåst. Låsen forblir i Kontormodus til en bruker med riktig rolle / tillatelser låser den igjen. Vanlig kontormodus kan bare settes eksternt via nett- eller mobilappen.

#### Enkel Kontor Modus (EKM)\*

Også her forblir låsen ulåst, men nå er den kombinert med en angitt tidsplan. Denne timeplanen gjør at valgte personer kan sette den i Kontor Modus, på utvalgte tidspunkter, ved hjelp av deres tag. I løpet av tiden timeplanen er aktiv, legges en lås inn eller ut av Kontor Modus. Utenfor tidsplanen, vil presentasjonen av taggen resultere i en vanlig, midlertidig tag-åpning. Når en lås er i Enkel Kontor modus og tidsrammen slutter, låses den automatisk. Denne funksjonen er nyttig for å gi enkel tilgang, noe som krever ingen ekstern handling for å angi en lås i Kontormodus.

#### Manuell Kontor Modus (MKM)\*

Denne funksjonen gir muligheten til å legge til Kontormodus på et langskilt ved å bare presentere et gyldig SALTO KS-tag mens du holder inne håndtaket.

\* Disse modusene krever innstilling per lås/bruker via web-appen.

#### **KODEN**

Koden er en sikkerhetsfunksjon i SALTO KS, som kan sammenlignes med de som brukes til nettbank. Det er en kode på 5 tegn som er midlertidig gyldig, og kun deles av mobilappen din og IQ. Koden sikrer kontroll over kritiske IQ-relaterte funksjoner, for eksempel:

- Fjernåpning via web-appen
- Sette låser i Kontor Modus via web-appen
- Aktivere en ekstra enhet for SALTO KS

## Mobilapp oversikt

Inngående inomasjon på alle faner i appen.

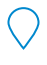

#### **NETTSTEDSKIFTE**

Hvis du har flere bygninger (steder), er dette en viktig funksjonalitet. Ved å trykke på ikonet øverst til venstre gir det en oversikt over alle stedene dine, slik at du kan bytte. Alle faner som beskrevet nedenfor viser bare innholdet til det valgte nettstedet. Dette er lik på webgrensesnittet.

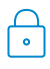

## LÅSER

Det første skjermbildet for mobilappen er låseskjermbildet. Her får du en oversikt over alle låser på det valgte stedet og deres status. En lås er enten låst opp eller låst, og kan også ha en ekstra status som lavt batteri. Trykk eller sveip en lås for å gjøre en ekstern åpning, eller sett den i Kontor-modus. Låsene kan filtreres på status, eller varsling.

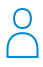

#### PERSONER

Personlisten gir en oversikt over alle som har adlgang til bygningen. Samme som ved låsene, kan en person ha to statuser: de har enten adgang, eller er blokkert.

 Ved å trykke eller sveipe en person kan du gi adgang eller blokkere dem. Når du trykker på personen får du en oversikt over personens hendelser.

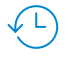

#### HENDELSER

Her overvåker du alle hendelser i bygningen din, som er enten gjennomgang eller hendelser. Som standard vises alle oppføringer, for eksempel vanlige taggåpninger og eksterne åpninger. Ved å bruke filteret kan du bytte til hendelser, og vise status for en lås. Hendelser som er låsrelaterte problemer krever spesiell oppmerksomhet, for eksempel et lavt batteri.

## $\bullet$

IQ

Denne gir en oversikt over alle IQ-er på stedet ditt - en kategori du sikkert ikke vil besøke ofte. Her viser alle IQer status (online, offline, ikke aktivert). Ved å trykke på en IQ kan du utføre handlinger som å få kode, endre PIN-kode eller fjerne PIN-kode.

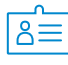

## PROFIL

Avhengig av enheten din, vises profil- og apprelatert informasjon i den siste kategorien (iOS) eller sidemenyen (Android). Her vises ytterligere informasjon angående appinnstillingene, hjelp og støtte og logg ut.

# De viktigste trinn i mobilappen

Her er de viktigste trinnene.

## INNLOGGING

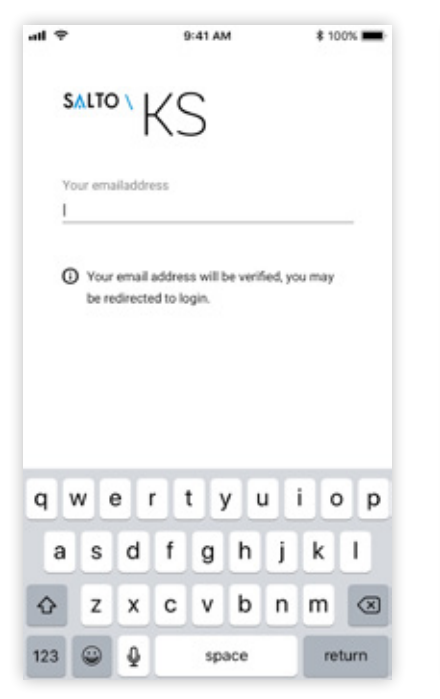

1. Start mobilappen på telefonen din.

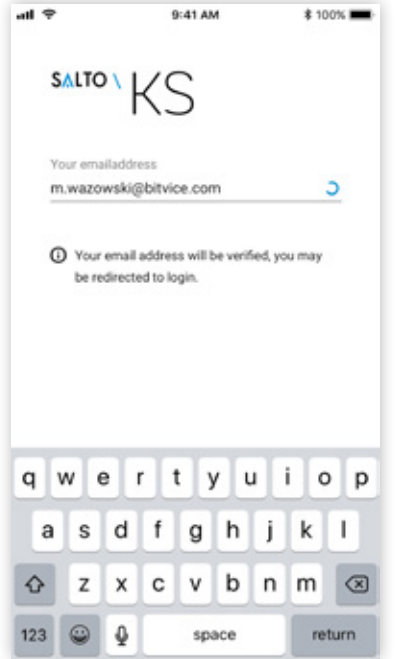

2. Skriv inn e-postadressen din. Appen vil sjekke hva neste trinn er, da det er to muligheter.

9:41 AM

 $\hat{m}$  https://app.saltoks.com

**SALTO** 

Your emailaddress m.wazowski@bitvice.com

Your password

**FORGOT PASSWORD** TROUBLE LOGGING IN **REGISTER** 

**\* 100% 3** :

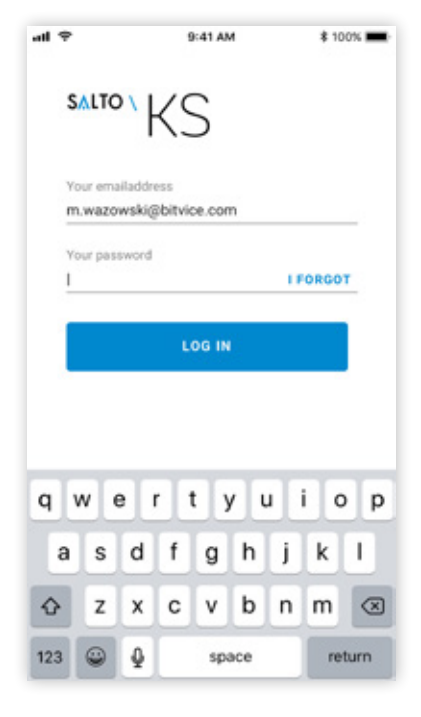

3. Her kan brukeren direkte skrive inn passordet i samme skjerm.

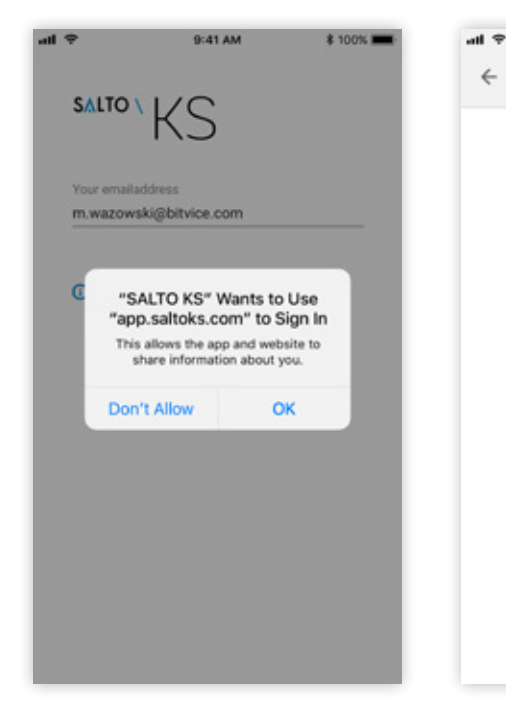

5. Skriv inn passordet fra nettleseren og logg inn på appen.

LOG IN

4. Alternativt, som vist her, henvises brukeren til å åpne nettleseren for å logge inn.

## AKTIVERE IQ (1.0)

IQ (1.0) må legges til via webapplikasjonen før den aktiveres på mobilappen.

Start SALTO KS mobilappen, og følg disse trinnene:

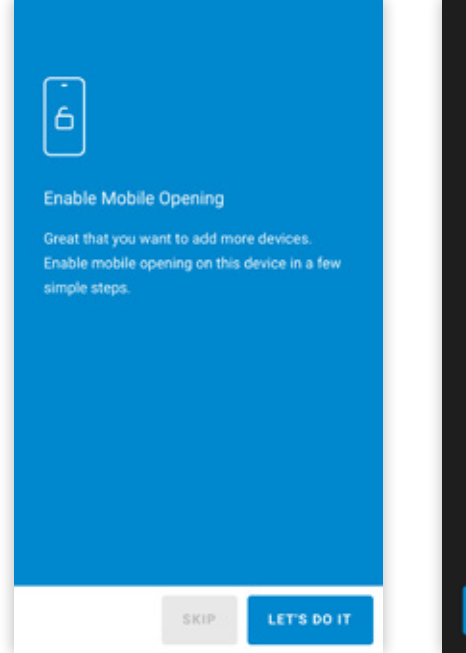

1. Når du logger inn for første gang, blir du bedt om å aktivere IQ umiddelbart.

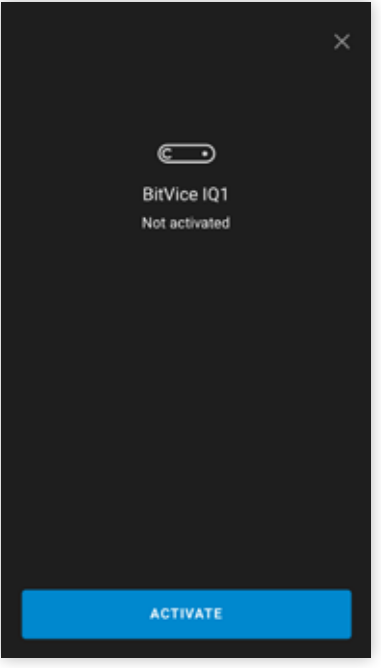

2. I noen scenarier blir du ikke bedt om dette. Deretter kan noen ikke-aktiverte IQ bli funnet i IQ-fanen, og velg de (grå) inaktive IQ. Trykk på 'Aktiver' -knappen, og trykk 'Ok' og kontakten begynner.

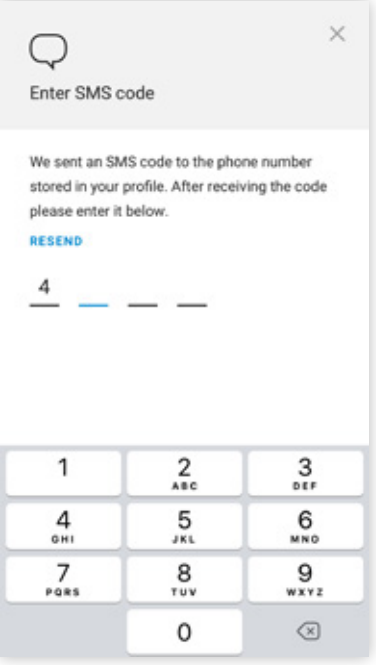

3. Først mottar du en SMS med en 4-sifret kode. Tast inn koden.

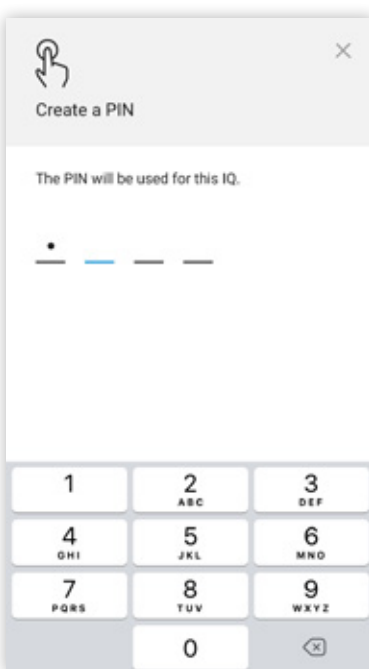

4. Du blir nå bedt om å skrive inn en unik, PIN-kode, som vil bli brukt til viktige handlinger fra appen.

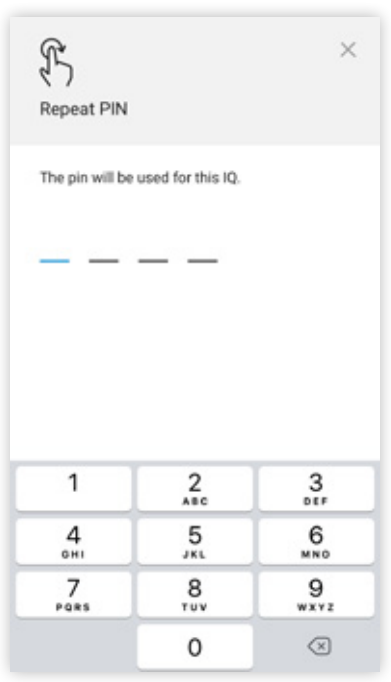

5. Gjenta PIN-koden for å bekrefte. 6. Deretter bestemmer du om du vil

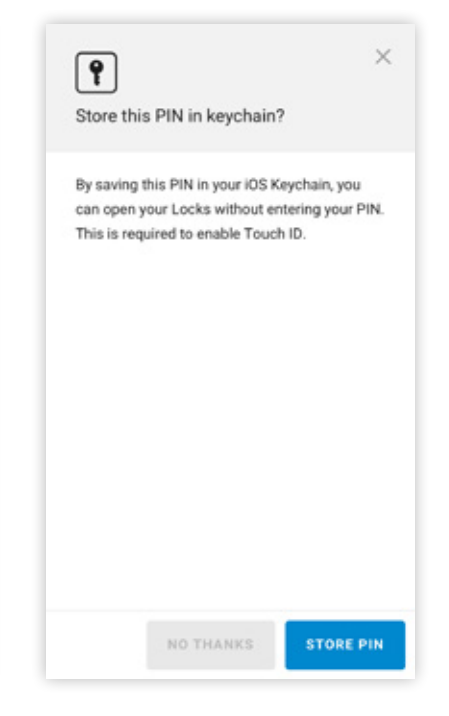

lagre denne PIN-koden på enheten din. Dette sparer deg for å skrive inn pinkode, og aktiverer muligheten til å bruke TouchID eller FaceID.

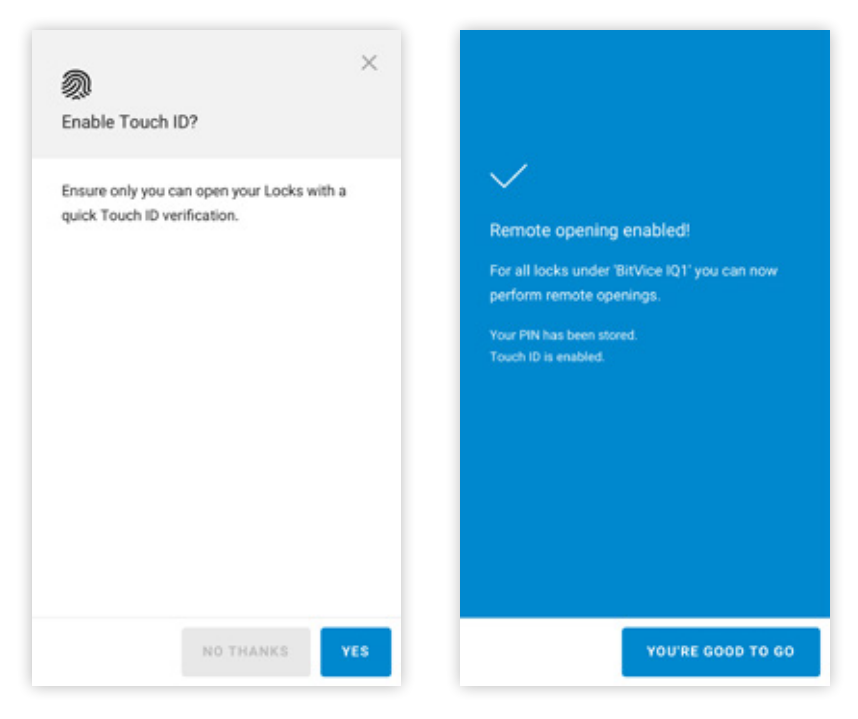

7. Hvis du har lagret PIN-koden, velger du om du vil aktivere TouchID / FaceID. 8. Nå er IQ aktivert, og du kan utføre eksterne åpninger eller sette låser i Office Mode. Hvis det er flere u aktiverte IQ, gjentar du de forrige trinnene.

#### KONFIGURERING AV IQ (2.0)

IQ 2.0 kan koble til Internett på mer enn én måte, i stedet for bare 2G-tilkobling som IQ 1.0 tilbyr. Disse tilkoblingsgrensesnittene kan konfigureres og bestilles fra SALTO KS webapplikasjonen, før du legger IQ til et nettsted via web-appen.

## For å konfigurere en ny IQ, kontroller først:

- Fjern frontdekselet fra IQ
- Du har den nyeste versjonen av SALTO KS mobilappen installert på smarttelefonen din (iOS eller Android)
- Internett-tilkobling (er) er tilgjengelig (Wi-Fi online, Ethernet-kabel / M2M-plugg koblet til)
- At plasseringen av IQ kan motta det foretrukne wifi-signalet:
- Test dette ved å koble til Wi-Fi-nettverket der IQ er montert.
- Bluetooth er aktivert på smarttelefonen

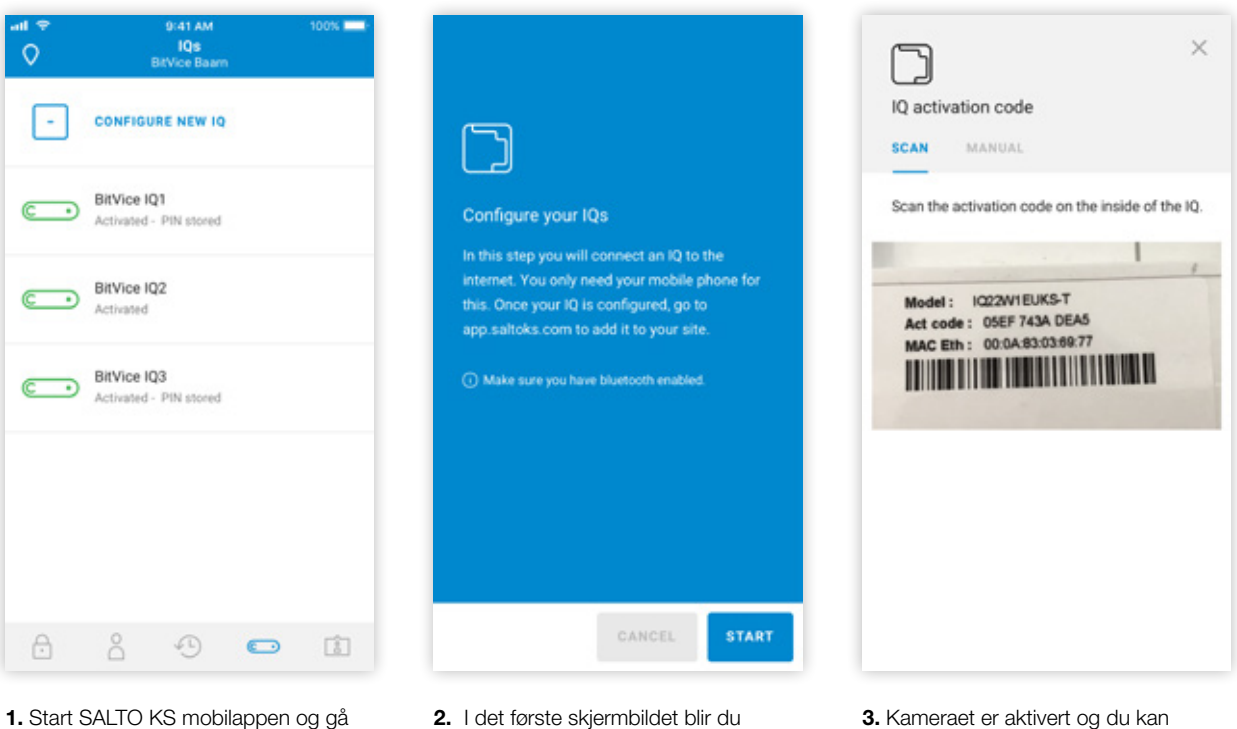

- til IQ-fanen. På toppen av skjermen trykker du på 'Konfigurer ny IQ'.
- 2. I det første skjermbildet blir du introdusert til konfigurasjonsoppsett. Trykk på "Start" for å begynne.

3. Kameraet er aktivert og du kan skanne strekkoden på innsiden av IQ. Eventuelt kan aktiveringskoden også legges inn manuelt. Når strekkode/ aktiveringskode er bekreftet, vises neste trinn automatisk.

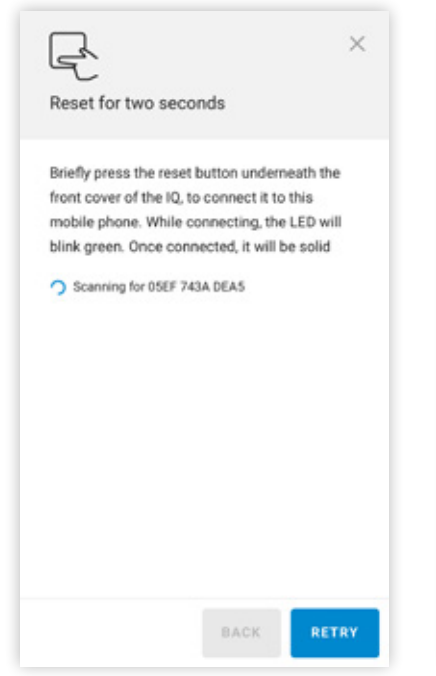

4. Trykk på tilbakestillingsknappen til IQ i to sekunder med en tynn gjenstand, for eksempel en binders. Dette utløser forbindelsen mellom IQ og mobilenhet.

Tilbakestillingsknappen er plassert på innsiden av IQ. Når lysdioden lyser grønt, har en vellykket forbindelse blitt opprettet. NB! Hvis du trykker på knappen for lenge, vil det resultere i tilbake stilling av IQ, slik at LED-lampen blinker rød-grønn-blå.

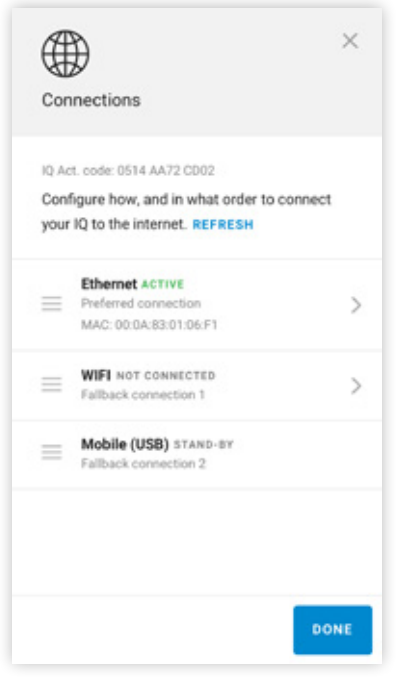

5. Når IQ og smarttelefonen er tilkoblet, vises tilkoblingsskjermbildet. Tilkoblingstypen på toppen er alltid den foretrukne forbindelsen, andre er fallbacks.

Forbindelsesrekkefølge kan byttes ved å dra de tre stolpene til venstre. Statusene for tilkoblingene vises i sanntid.

 $\times$ 5) WiFi **BitVice Haarlem**  $\bullet$ Clay Network ÷ **KPN Fon** ۵ WPA2 UPC192874 Open network + ADD MANUALLY BACK

6. Wi-Fi må konfigureres manuelt, statusen er som standard "u-konfigurert". Begynn med å trykke på tilkoblingstypen i listen. I det følgende skjermbildet vises en liste over tilgjengelige nettverk. Velg nettverket for å koble til, eller Legg til manuelt hvis SSID er skjult.

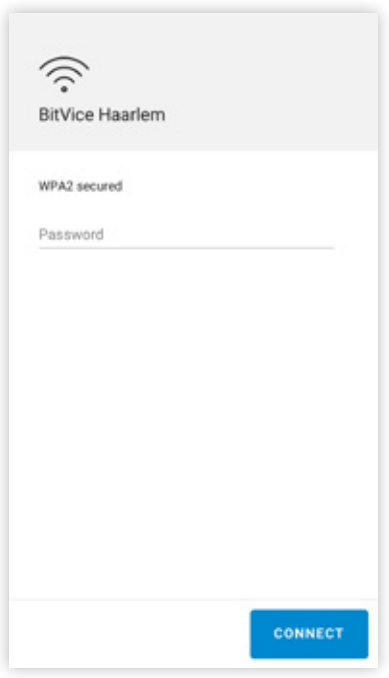

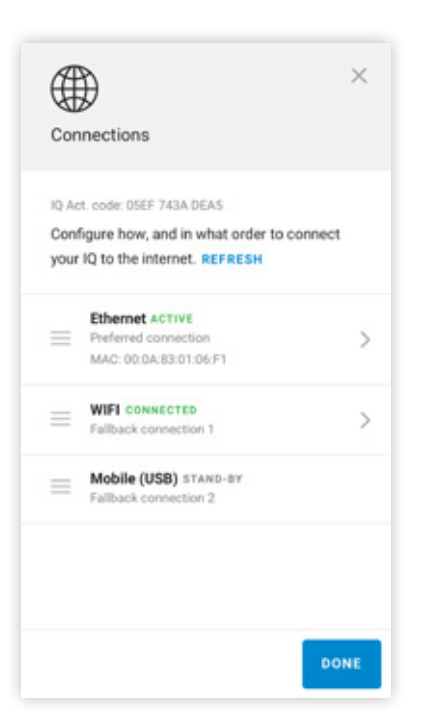

7. Skriv inn passordet til det valgte nettverket.

8. Etter å ha opprettet en vellykket tilkobling, vises tilkoblingsskjermen igjen. Når alle innstillinger er som foretrukket, trykk på "Ferdig".

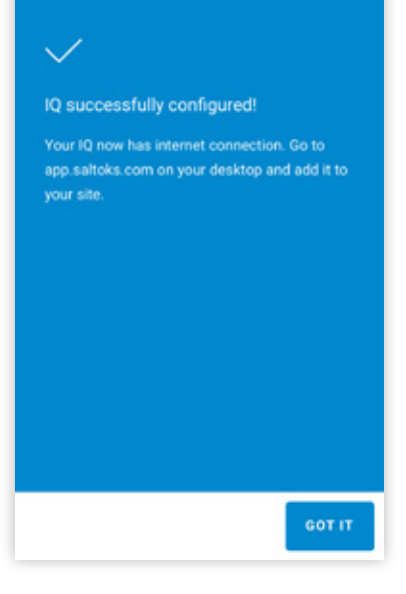

9. En skjerm vises som informerer IQ er nå koblet til internett. Trykk 'Fikk det'.

Fortsett på app.saltoks.com for å legge til IQ på nettstedet.

#### FJERNÅPNING / KONTOR MODUS

En SALTO-lås kan låses opp på to måter: kort tid og midlertidig, eller lang tid og kontinuerlig. En kort tidshandling er ideell for å la gjester komme inn. Dette låser opp låsen i ca. 5 sekunder, og gir midlertidig tilgang. For lengre tid, kontinuerlig tilgang kan en lås også settes i 'Kontormodus'. Dette låser opp døren i lengre tid, avhengig av typen Kontor Modus.

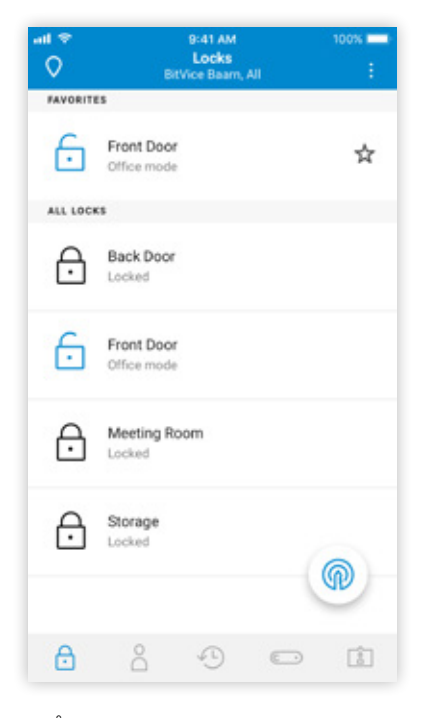

1. Åpne mobilappen og finn låsene du vil utføre handlingen på. Deretter velger du en av to måter å gjøre det på.

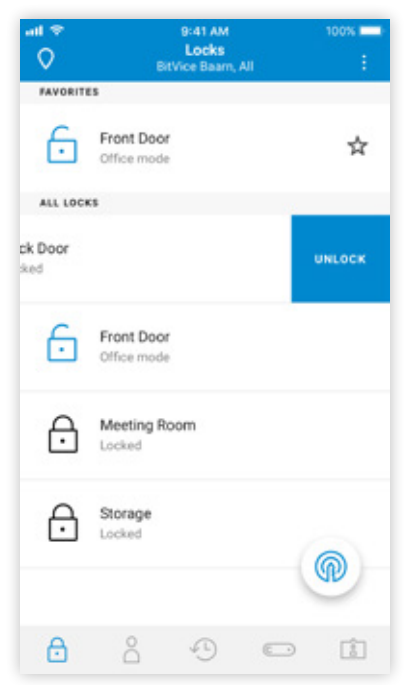

2. Stryk låsen til venstre eller høyre for en av handlingene ...

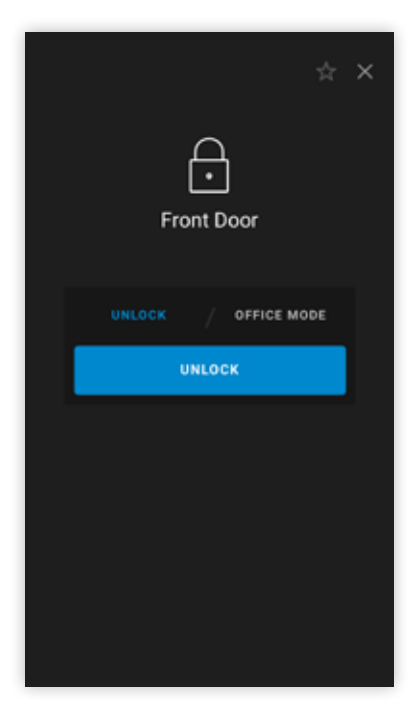

3. Eller trykk på låsen og åpne låsedetaljer. Her kan du bytte mellom de to handlingene og trykke på knappen for å utføre handlingen.

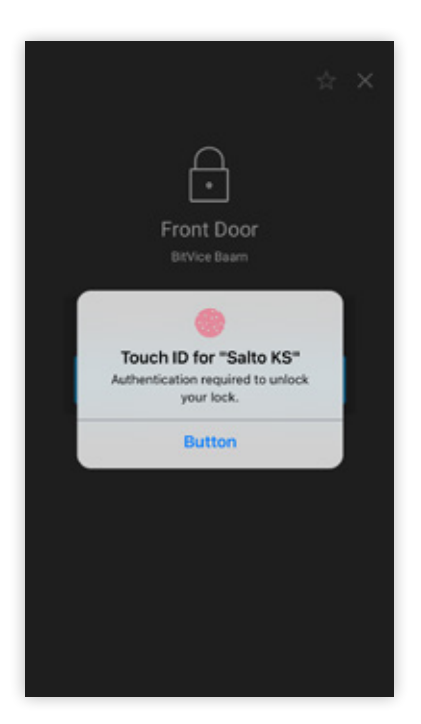

4. Når du velger handlingen, blir du bedt om å verifisere enten med PIN, eller TouchID / FaceID.

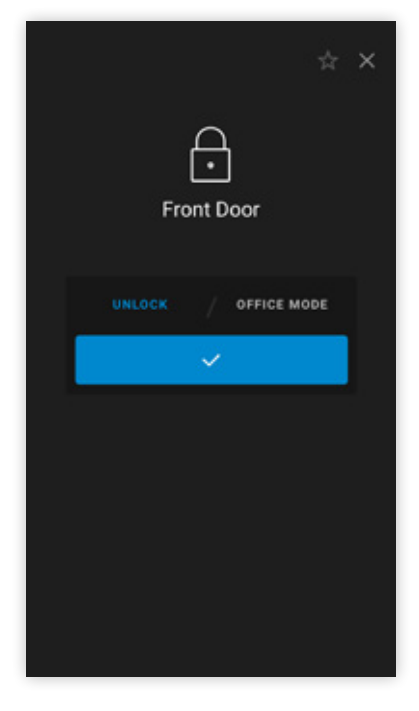

5. Etter vellykket bekreftelse sendes kommandoen til ekstern opplåsing / kontormodus til IQ, som kommuniserer handlingen til låsen.

## MOBILNØKKEL

I tillegg til å låse opp med en tag eller eksternt, tilbyr SALTO KS mobilnøkkel. Dette gjør det mulig for enheten å låse opp en lås via Bluetooth. På en måte overfører telefonen din den digitale motparten av en tag. For mobilnøkkel må nettstedet ditt ha oppdatert IQ, samt BLE-aktiverte låser \*. Når du har dette, vil appen aktivere seg automatisk.

\* SALTO BLE-lås som støtter mobilnøkkel: XS4 Original, XS4 One, XS4 Mini, XS4-veggleser, XS4 tastatur, XS4-veggleser med tastatur.

## Aktiver app for mobilnøkkel

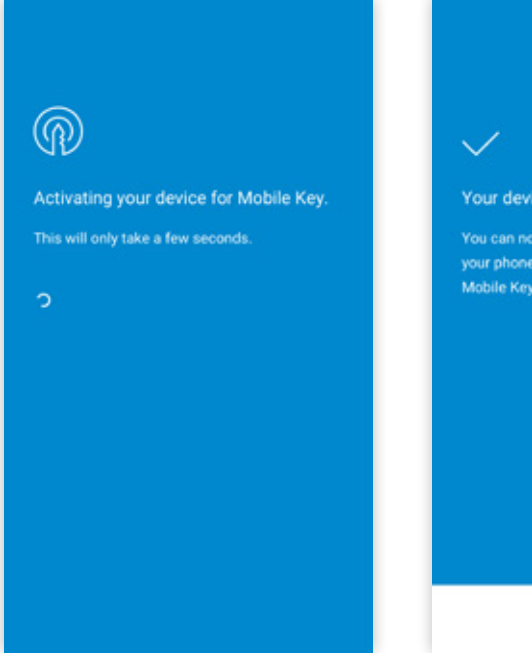

1. Ved åpning av appen vil den vite at maskinvaren din kan bruke mobilnøkkel. Du får se denne skjermen som indikerer at enheten din blir aktivert.

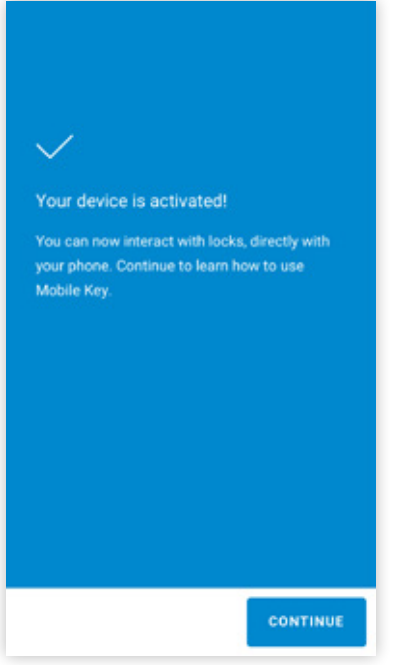

2. Etter noen sekunder er enheten aktivert. Trykk på "Fortsett".

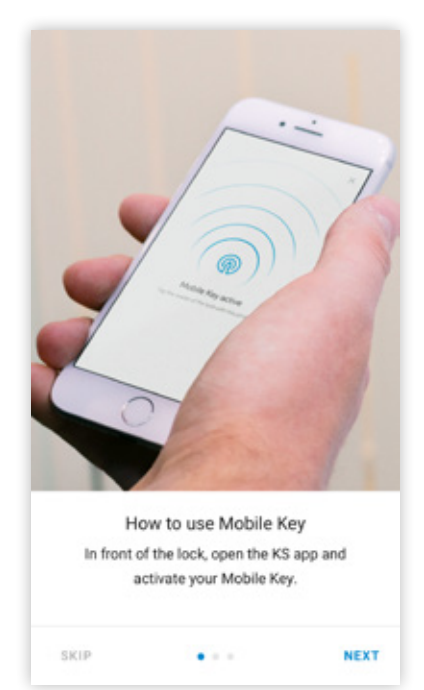

3. Du vil bli tatt gjennom en tre-trinns gjennomgang, som viser hvordan du bruker mobilnøkkel.

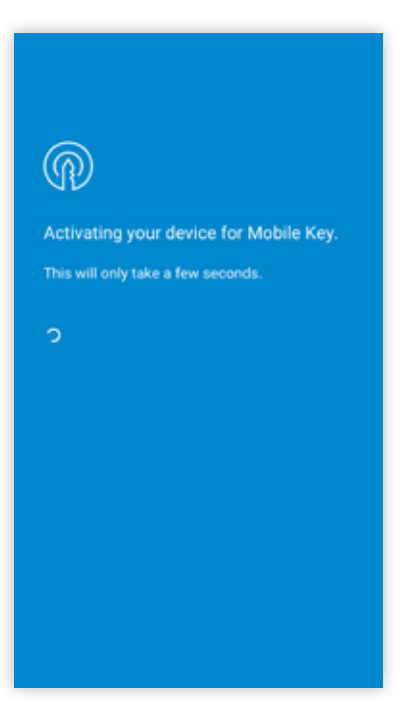

4. Da kommer du tilbake til appen, og viser nå mobilnøkkelknappen i nederste høyre hjørne av skjermen.

## Bruke Mobilnøkkel

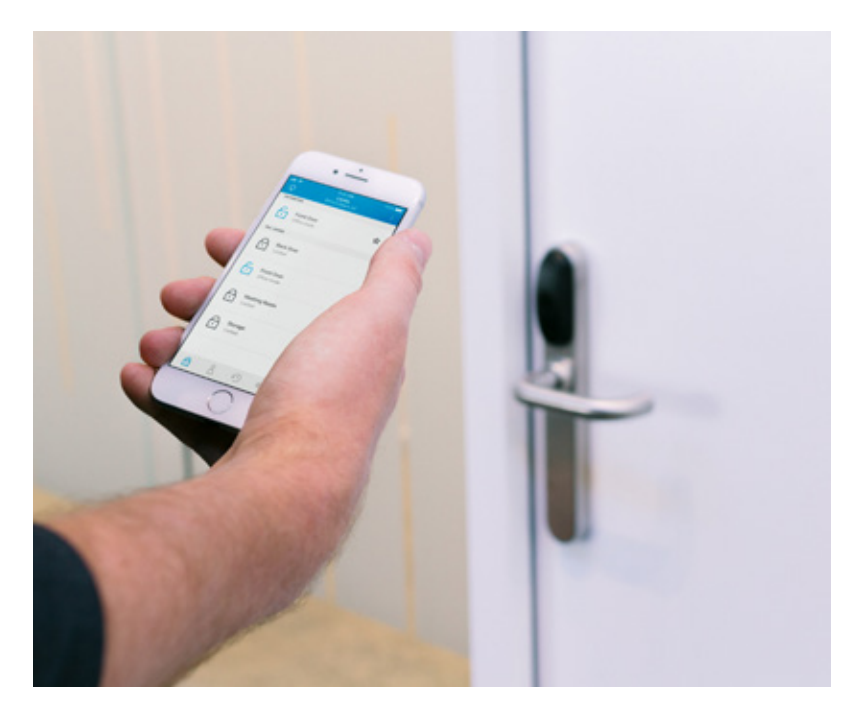

1. Når mobilnøkkel bruker Bluetooth til å kommunisere direkte til låsen, må du være nær låsen. Bluetooth må også være aktivert på enheten din (og Lokaliseringstjenester for Android).

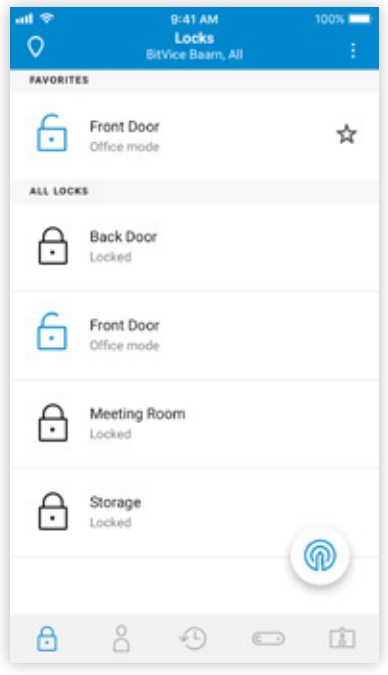

2. Når du er foran låsen, trykk på mobilnøkkelen i nederste høyre hjørne av skjermen.

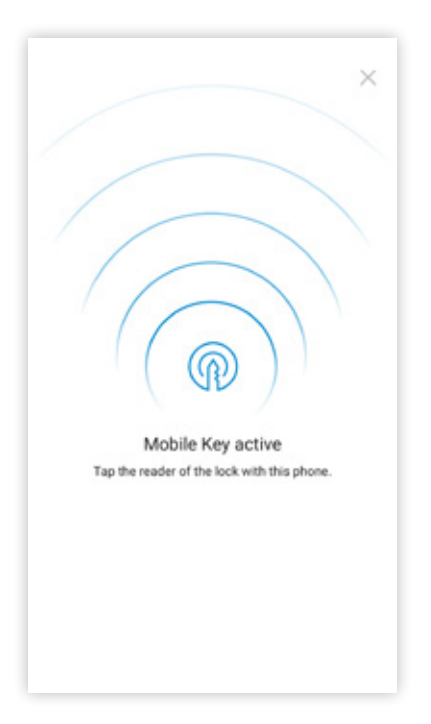

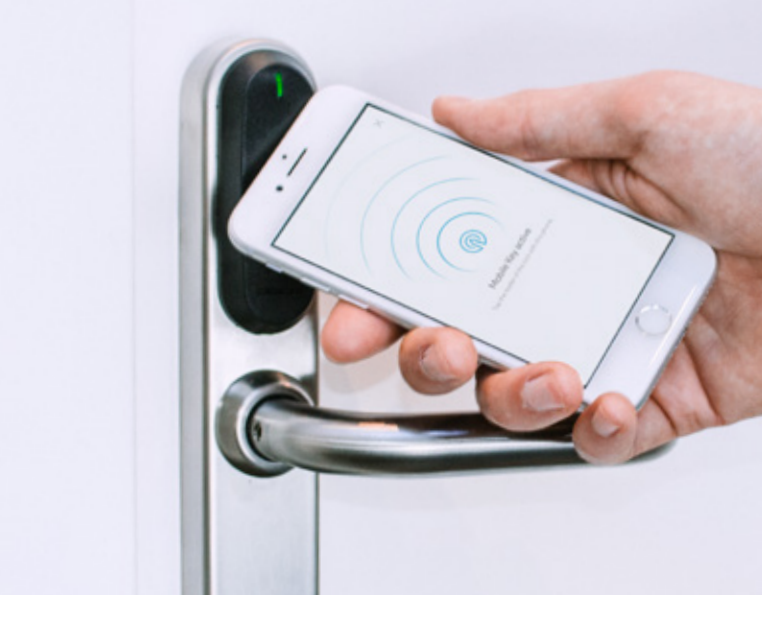

3. Nå overfører SALTO KS appen kontakt med mobilnøkkelen til låsen.

4. Trykk på leseren til låsen med enheten. Dette er nødvendig for å "våkne opp" låsen, for å kunne motta mobilnøkkelen. Som med en tag, vil låsen gi et lyd- og LED-signal når adgang er gitt (eller nektet). Nå kan du åpne døren.

#### BLOKKERING/TILGANG AV PERSONER

Det er mange grunner for at du trenger "Blokkerings" -funksjonen. For eksempel når en tag/nøkkel går tapt. Med bare to enkle trinn kan du blokkere en person:

 $\overline{\phantom{a}}$ 

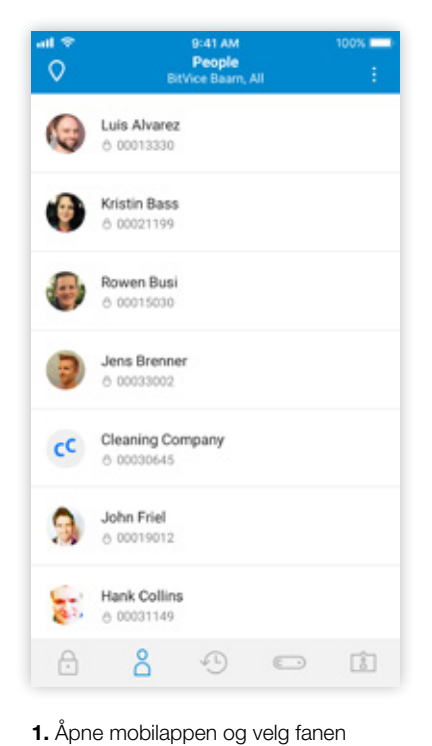

6 00015030 rowen@bitvice.com **BLOCK** Rowen Busi unlocked Storage 09:12 6 00015030 Rowen Busi unlocked Front door 09:12 0 00015030 YESTERDAY Rowen Busi unlocked Meeting Room 09:12 () Remote **COL** Rowen Busi unlocked Front door å  $O O$ ₿

 $0.41.41$ 

Rowen Busi

**CARL IN** 

2. Trykk på personen du vil blokkere, og trykk på blokkere-knappen.

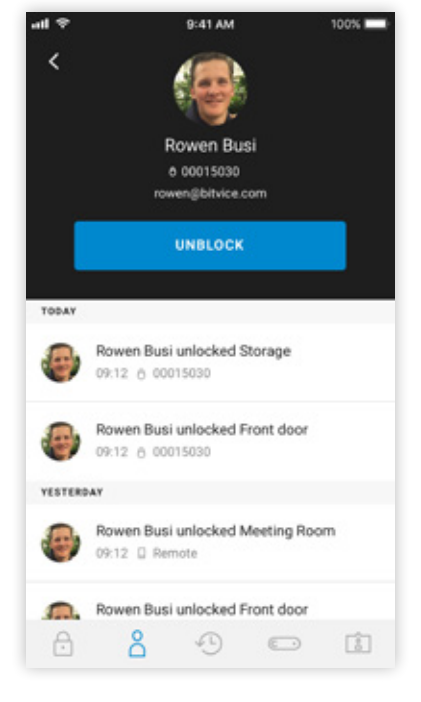

3. For å oppheve blokkeringen, trykk ganske enkelt på tilgang i samme skjermbilde.

#### ENDRE PIN-KODE

Personer.

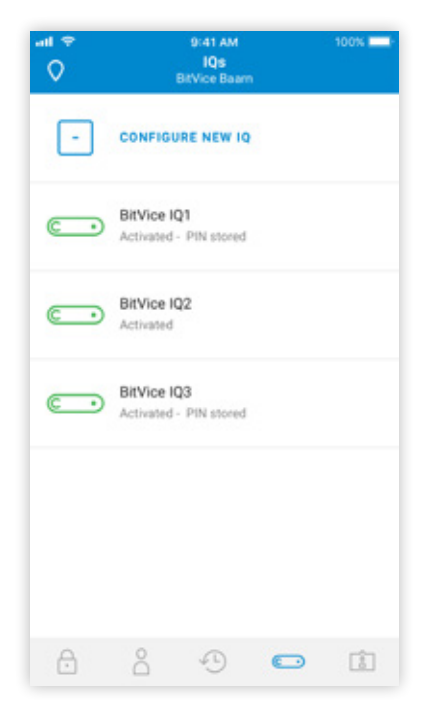

4. Gå til IQ-fanen og velg IQen du vil endre PIN-koden på.

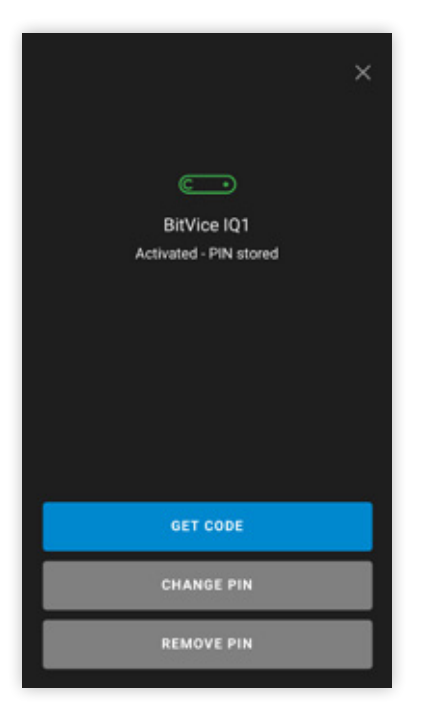

5. Fra IQ-detaljskjermbildet, velg "Endre PIN-kode".

|                        |                                   | ×                |
|------------------------|-----------------------------------|------------------|
| Enter your current PIN |                                   |                  |
|                        | The PIN will be used for this IQ. |                  |
| <b>FORGOT YOUR PIN</b> |                                   |                  |
|                        |                                   |                  |
| 1                      | $\frac{2}{\lambda}$               | 3                |
| 4<br>GHI               | 5<br><b>JKL</b>                   | 6<br>MNO         |
| PORS                   | 8<br><b>TUV</b>                   | 9<br><b>WXYZ</b> |

6. Legg først inn din nåværende PINkode.

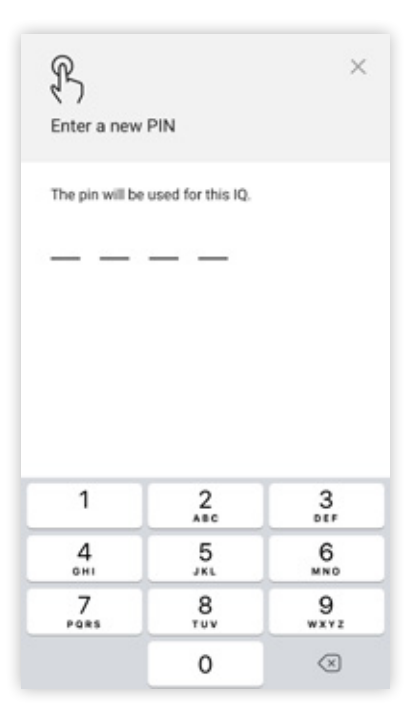

7. Skriv deretter inn PIN-koden du vil bruke.

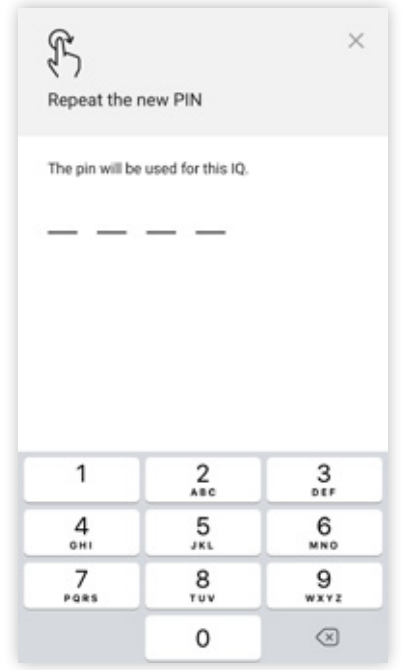

8. Bekreft deretter den nye PIN-koden.

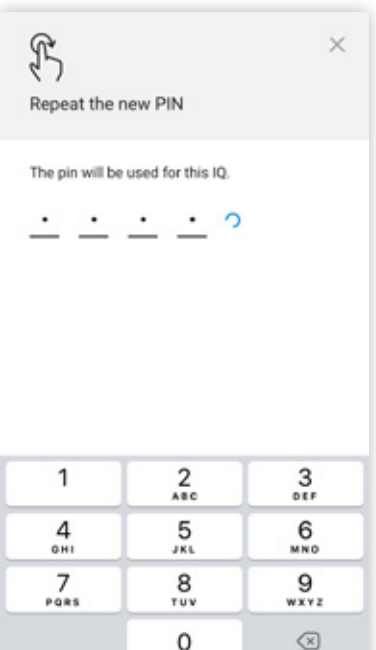

9. Nå er PIN-koden din endret for denne IQ.

## LEGG TIL EN NY ENHET

I enkelte tilfeller kan en appbruker ha en ekstra enhet som også skal bruke SALTO KS. Deretter må den første enheten brukes til å verifisere den nye. Følg fremgangsmåten nedenfor for å aktivere en ekstra enhet:

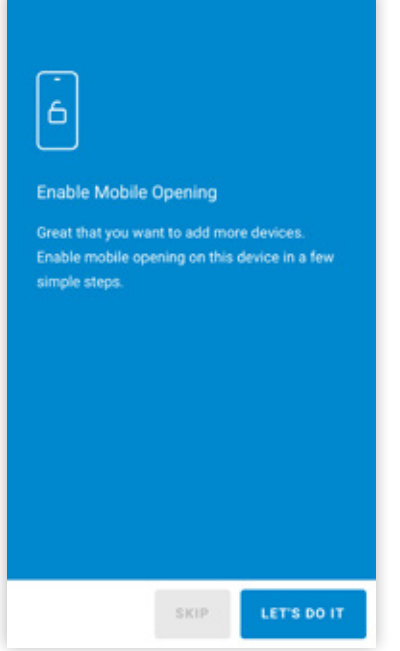

1. Logg på den nye enheten, og gå til IQ-fanen, og trykk på IQen du vil aktivere. Det kan være at du har bedt om å gjøre dette også direkte.

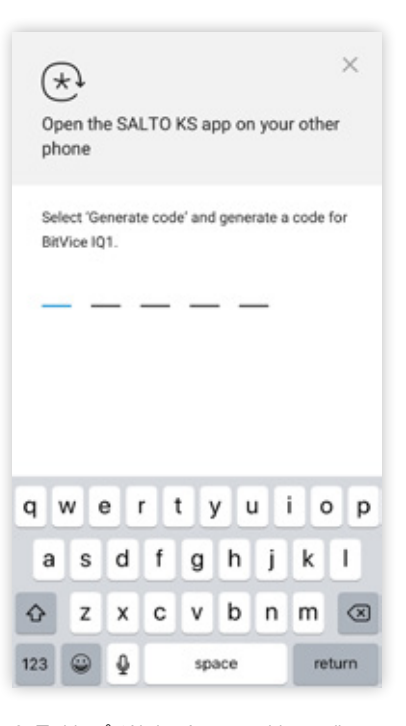

2. Trykk på 'Aktiver' og en skjerm vil da vises, og du blir bedt om å skrive inn en kode som må genereres på den opprinnelige enheten.

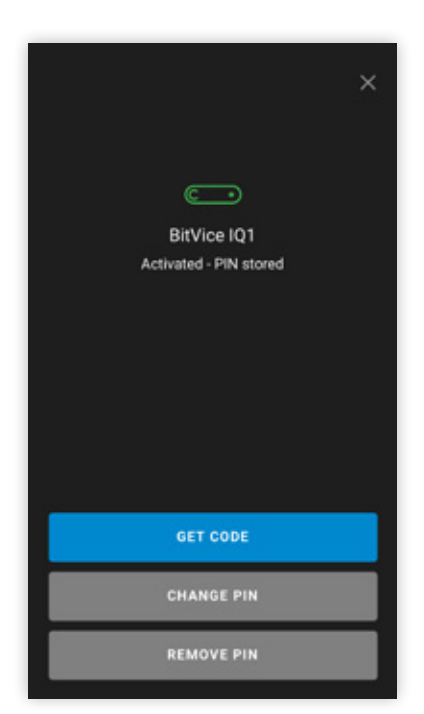

3. På den første enheten: gå til IQ-fanen og velg den aktuelle IQ.

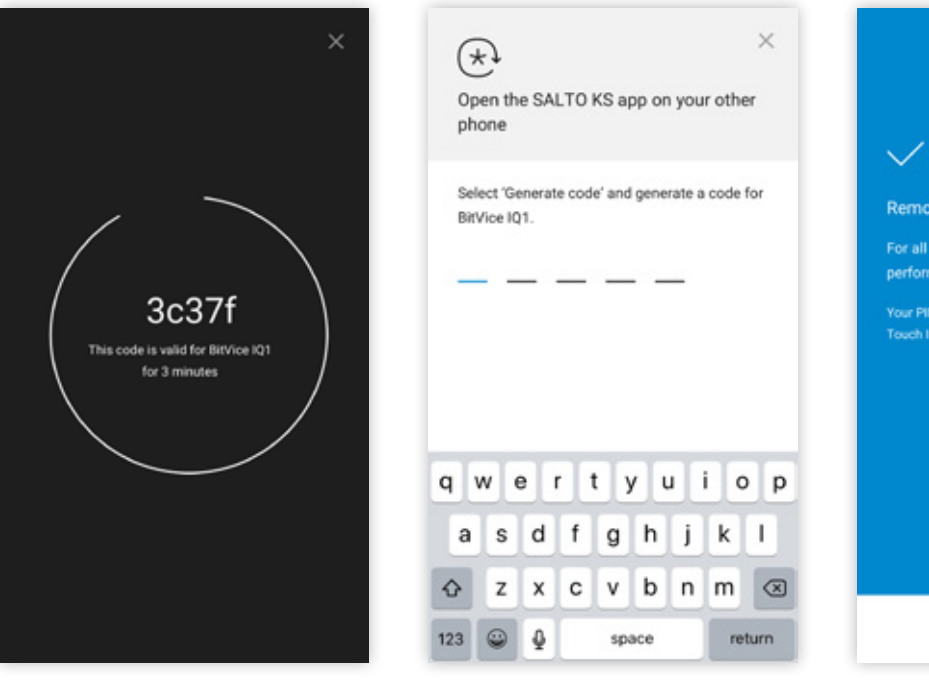

4. I IQ-detalj-skjermbildet trykk på GET CODE og skriv inn PIN-koden (eller bruk TouchID / FaceID). En fem-tegn kode vises på skjermen.

5. Skriv inn denne koden på tilleggsutstyret og bekreft at den aktuelle IQ er aktivert.

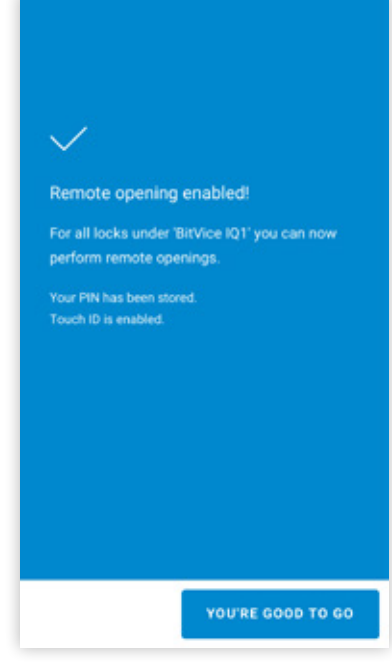

6. Gjenta denne prosessen pr IQ, hvis nettstedet har mer enn en.

Nå har du samme funksjonalitet på den nye enheten som på den andre. Denne funksjonen er også nødvendig hvis en bruker har en ny telefon. Hvis den gamle telefonen ikke kan generere en kode lenger, må personens PIN-kode tilbakestilles fra nettgrensesnittet.

#### MOTTA EN KODE

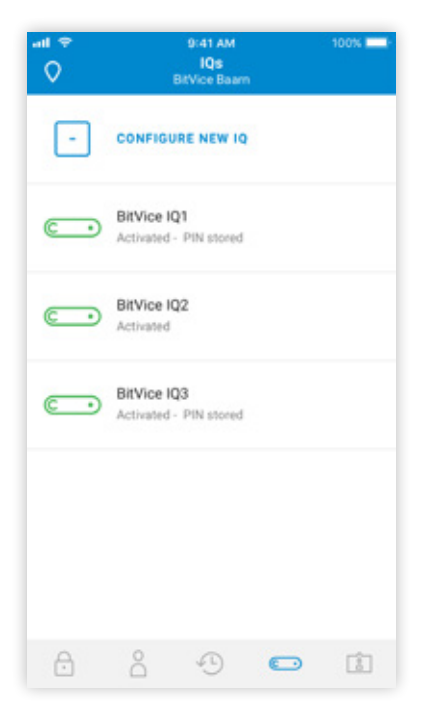

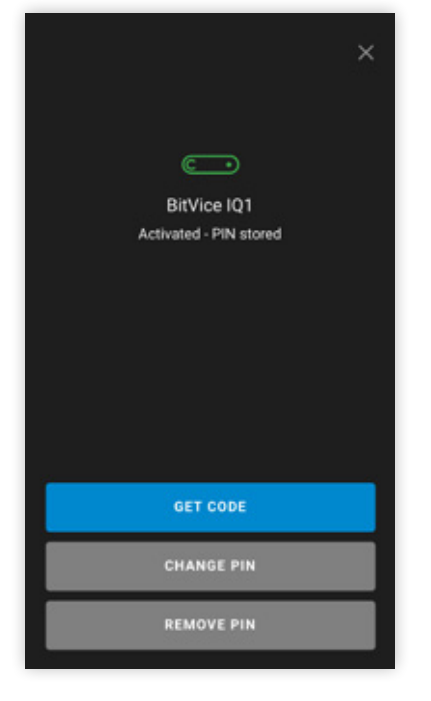

2. I IQ-detaljskjermen har du tre alternativer, trykk 'FÅ KODE'.

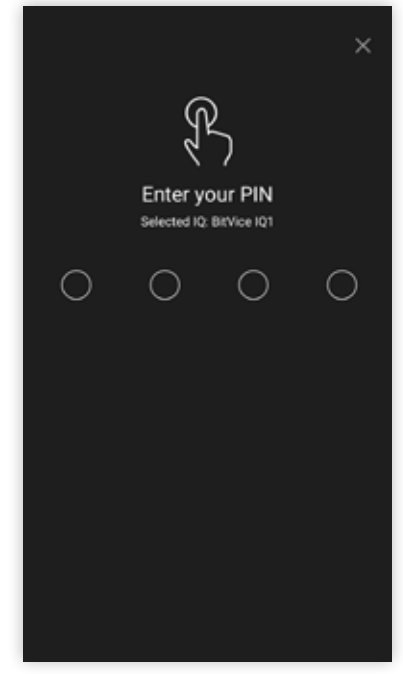

1. Gå først til IQ-fanen og trykk på en allerede aktivert IQ.

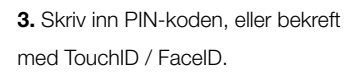

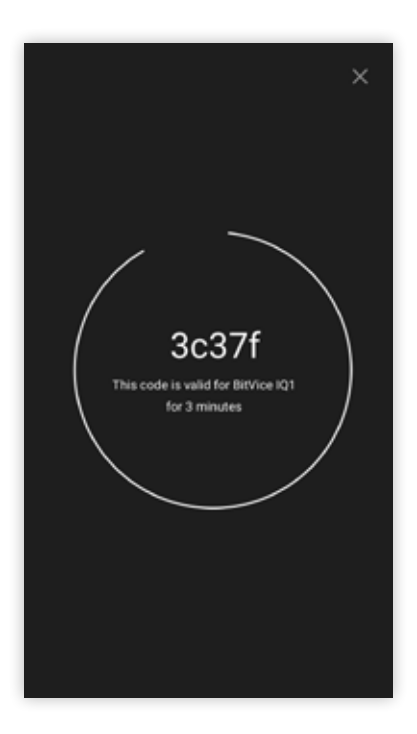

4. En unik kode vil bli generert for denne IQ. Koden vil være gyldig i tre minutter (fo å ta vare på sikkerheten).

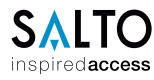

Hold deg oppdatert om nye funksjoner og endringer via SALTO KS bloggen.

www.saltoks.com/blog/